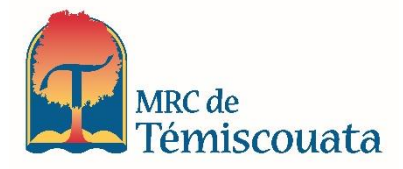

# **Mode d'emploi simplifié**

## **Site de cartographie numérique de la MRC de Témiscouata**

## **CONSULTATION DU RÔLE**

Pour consulter les informations du rôle d'évaluation foncière associées à une propriété (unité d'évaluation) ou à un lot (cadastré ou non), vous devez préalablement sélectionner dans la carte la propriété ou le lot, en utilisant l'une des **deux options** suivantes:

#### **Option 1 - Outil de sélection**

Utilisez les outils de navigation de la carte et cliquez sur la propriété en utilisant **l'outil de sélection.**

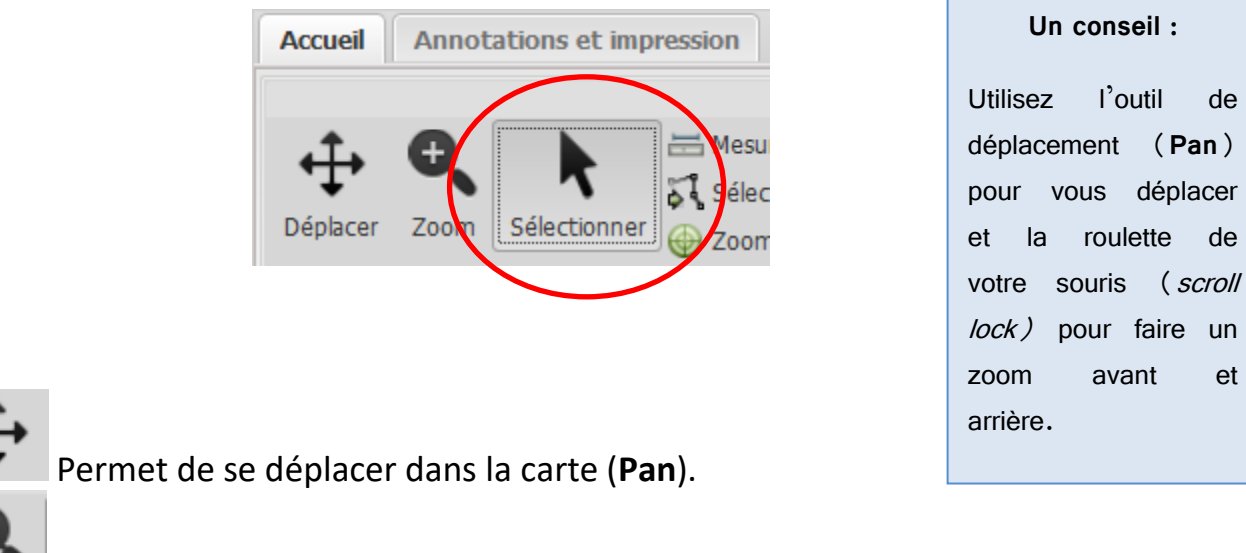

Permet de faire un **zoom avant** par la création d'une fenêtre.

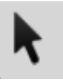

Lorsque vous avez sélectionné la propriété par l'outil de sélection, cliquez ensuite sur **Fiche du rôle** pour obtenir l'ensemble des informations associées à la propriété.

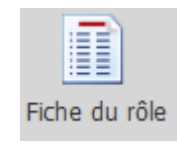

### **Option 2 – Par des critères de recherche**

Sélectionnez un type de recherche dans le panneau à droite **Recherche au rôle** ou **Recherche** et entrez les critères requis :

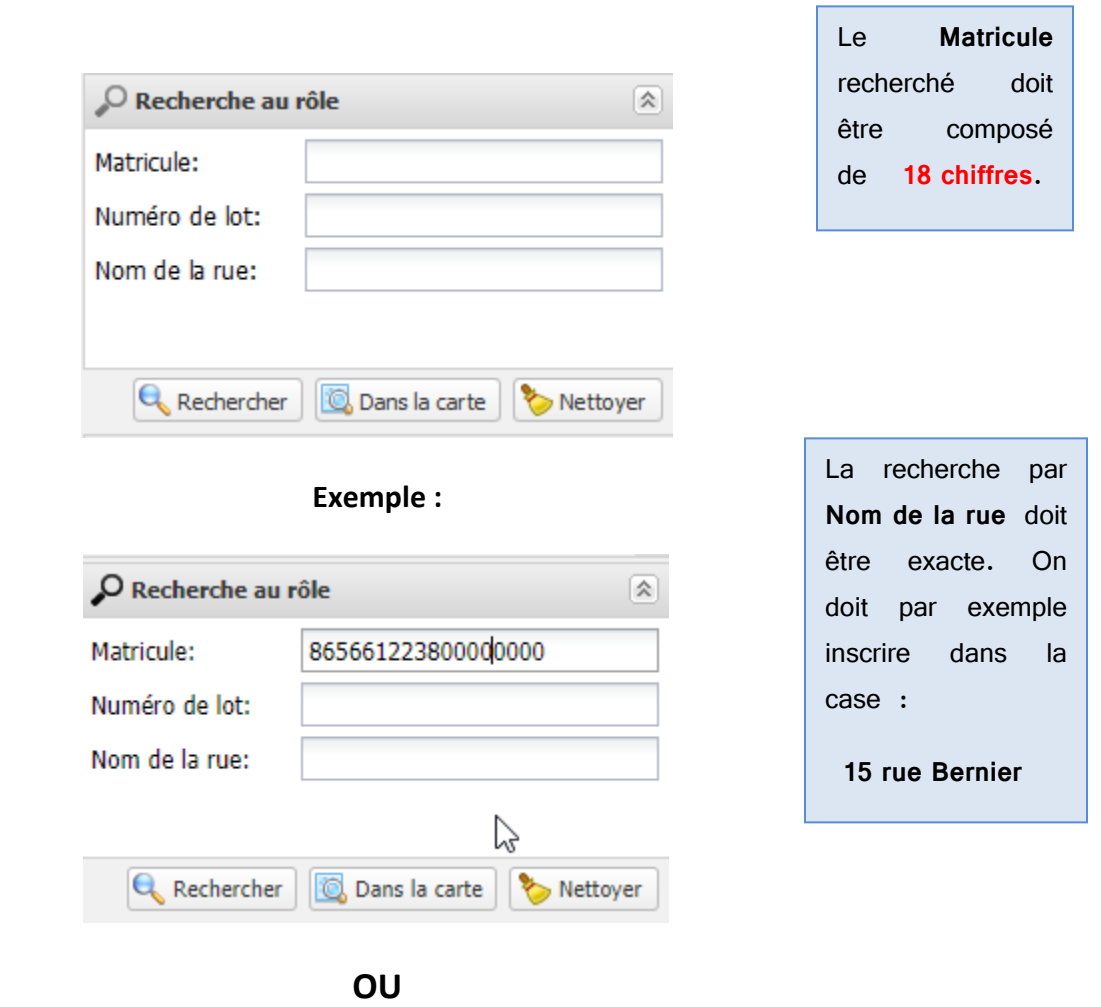

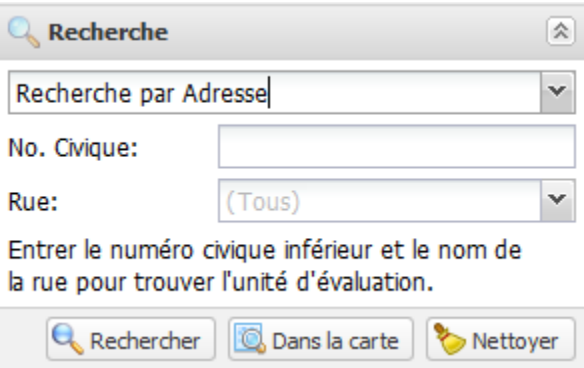

Pour actionner la recherche, cliquez sur :

• L'icône **Dans la carte Q** Dans la carte pour localiser la ou les propriétés dans la carte et par la suite, cliquez sur **Fiche du rôle.**

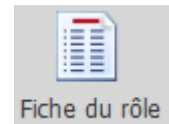

#### **OU**

• L'icône Rechercher **Q** Rechercher pour obtenir le ou les résultats dans un tableau. Une fois qu'une ou plusieurs propriétés sont identifiées dans le tableau, cliquez sur **Zoom** et ensuite sur **Fiche du rôle.**

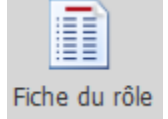

#### **UTILISATION DU BOUTON VOIR SUR GOOGLE MAPS**

Voir sur Google Maps

**Voir sur Google Maps** permet d'ouvrir une fenêtre dans Google Maps «Street View» donnant sur l'emplacement choisi.

- Cliquez sur l'icône
- Cliquez sur l'emplacement de la carte que vous souhaitez voir

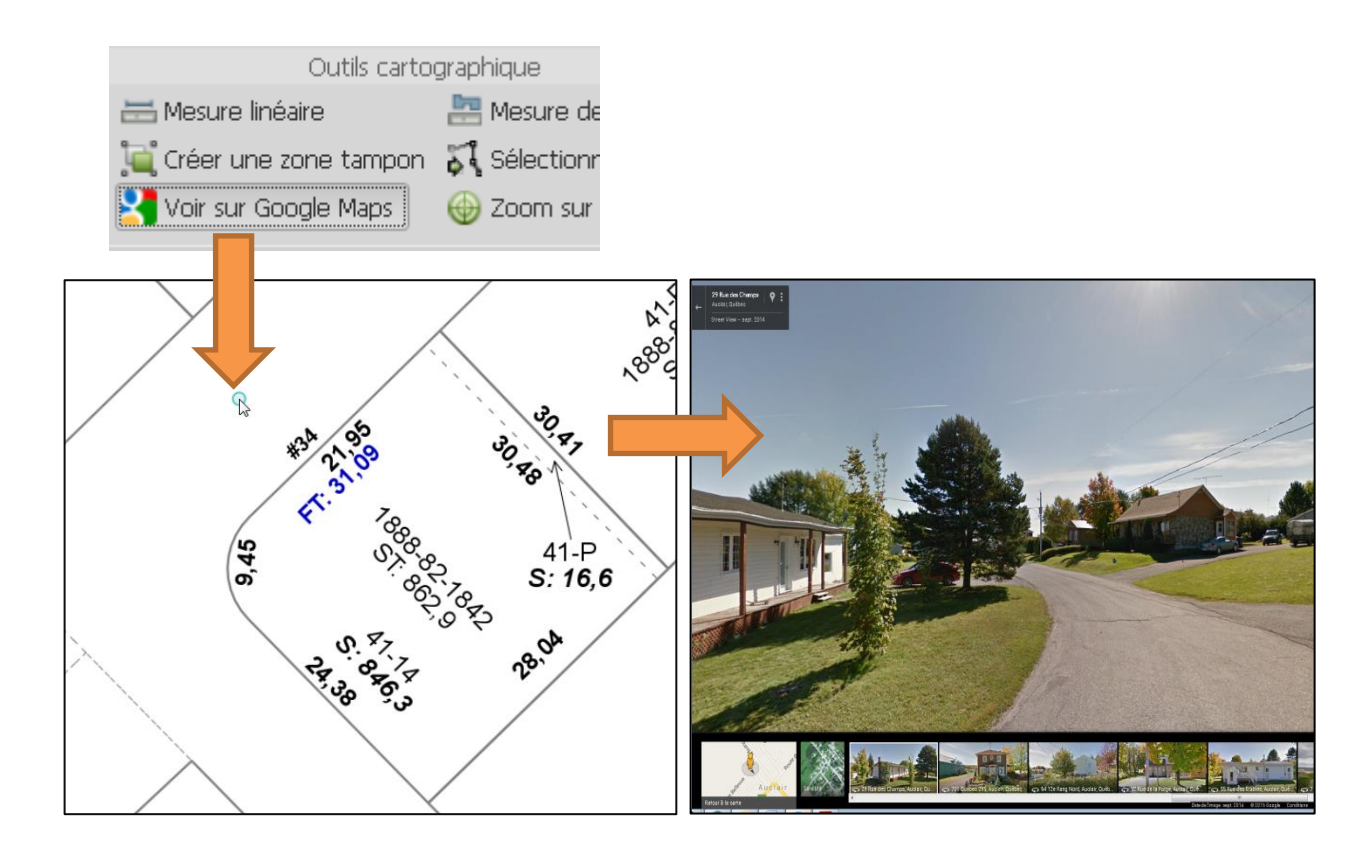

#### **Pour questions ou commentaires :**

Michelle Caron Agente de projet et responsable des ententes de délégation MRC de Témiscouata 418-899-6725 poste 4423 Sans frais : 1-877-303-6725 poste 4423 [mcaron@mrctemis.ca](mailto:mcaron@mrctemis.ca)